## 開通臺北市單一身分驗證帳號使用說明(學生版)

一、 登入網址: [https://ldap.tp.edu](https://ldap.tp.edu.tw/).tw

- 1. 輸入預設密碼:文山範例->學生學號 107999,身分證字號 B987654321
	- 預設帳號則為 wsses107999。(學校網域名稱+學號)
	- 預設密碼為 654321。(身分證後 6碼)

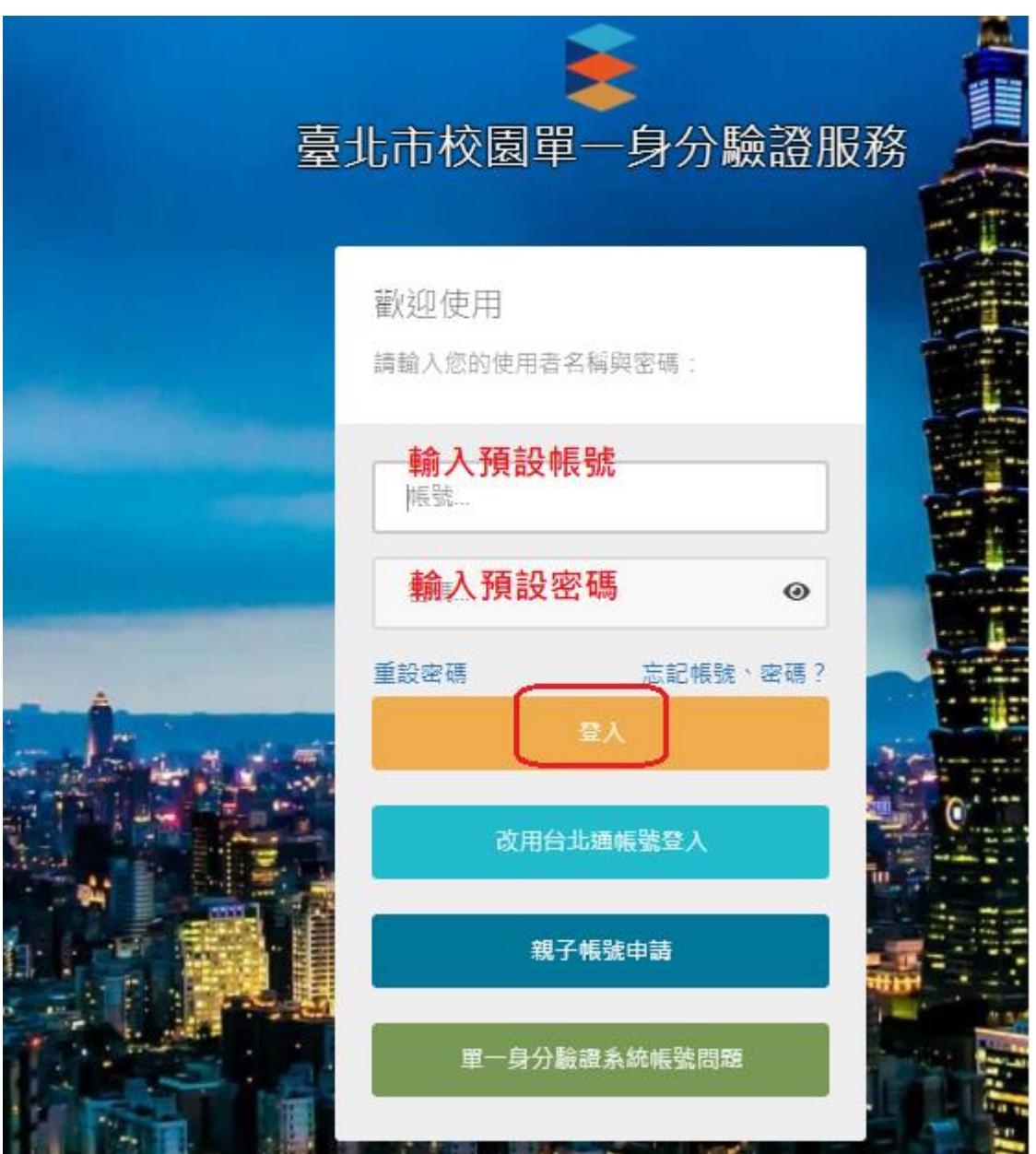

2. 更改帳號: 帳號請更改為 ws107999

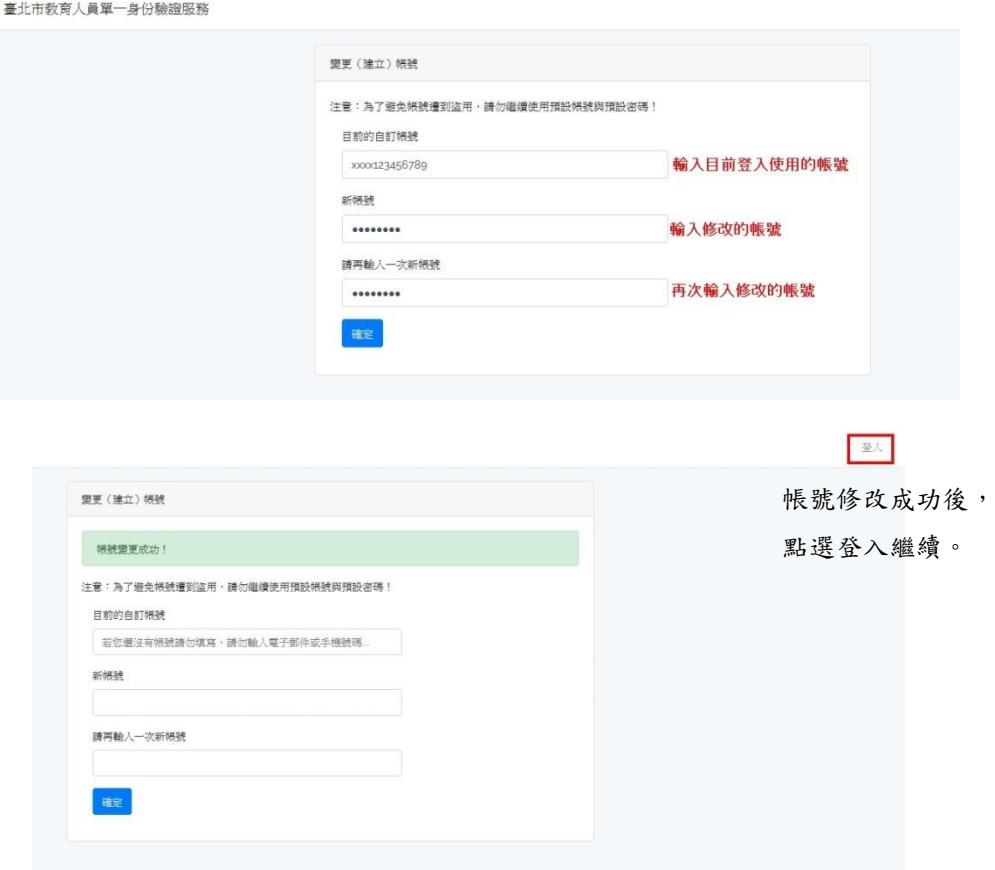

3. 變更密碼

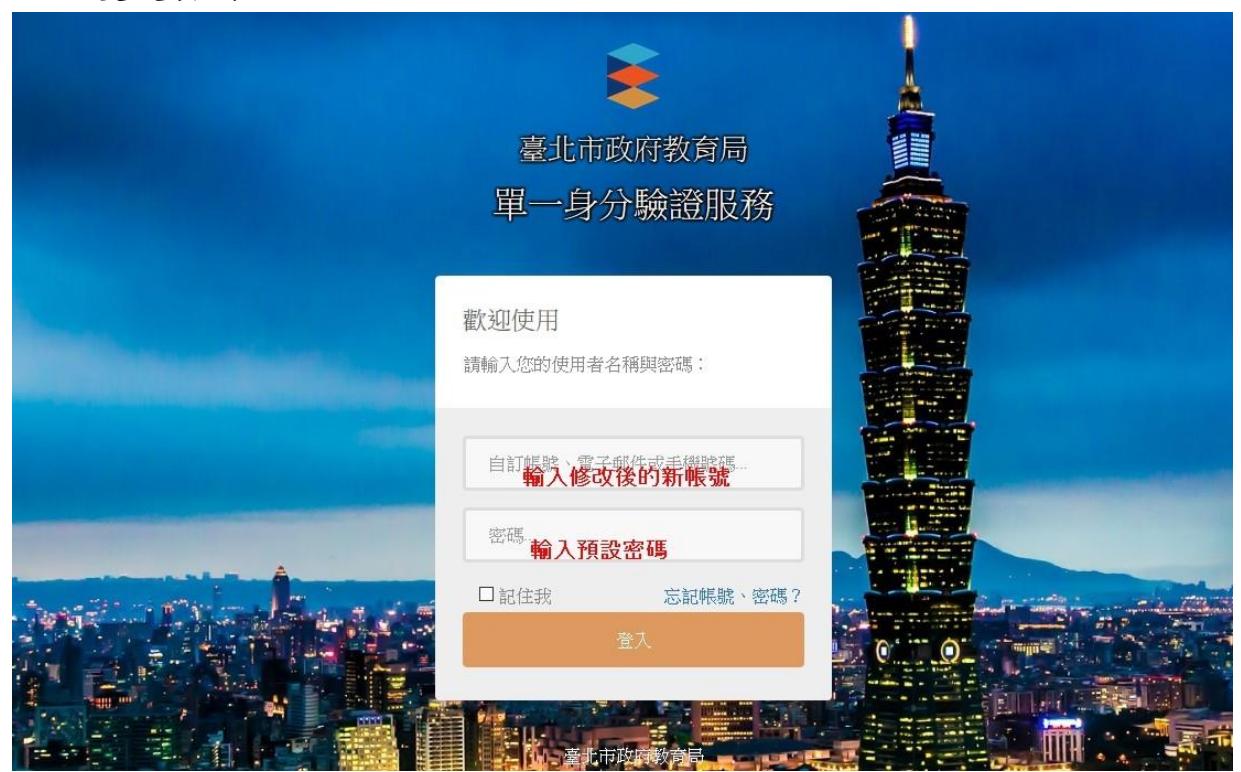

密碼也請先改為與帳號相同

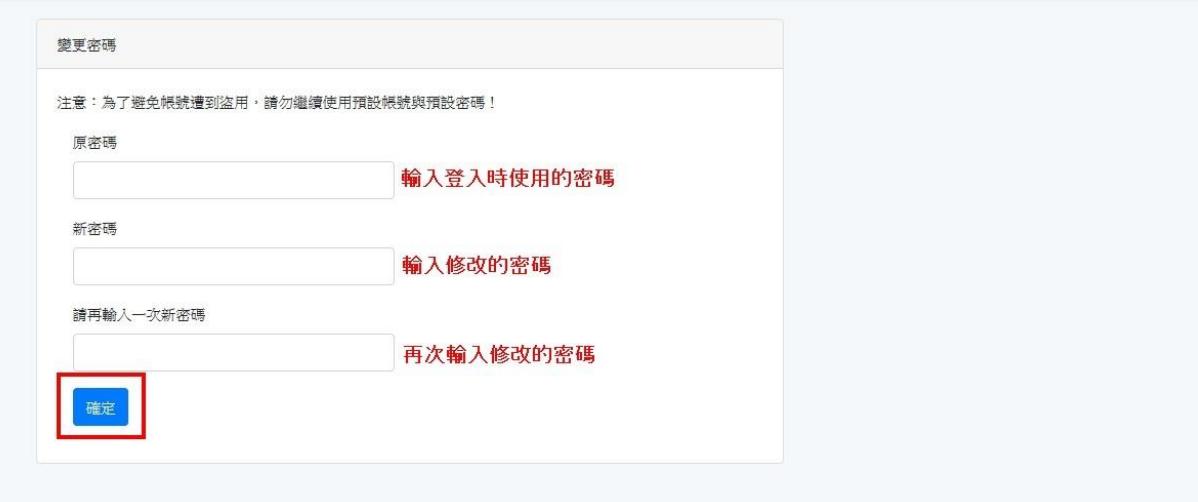

成功變更密碼後,點選登入。

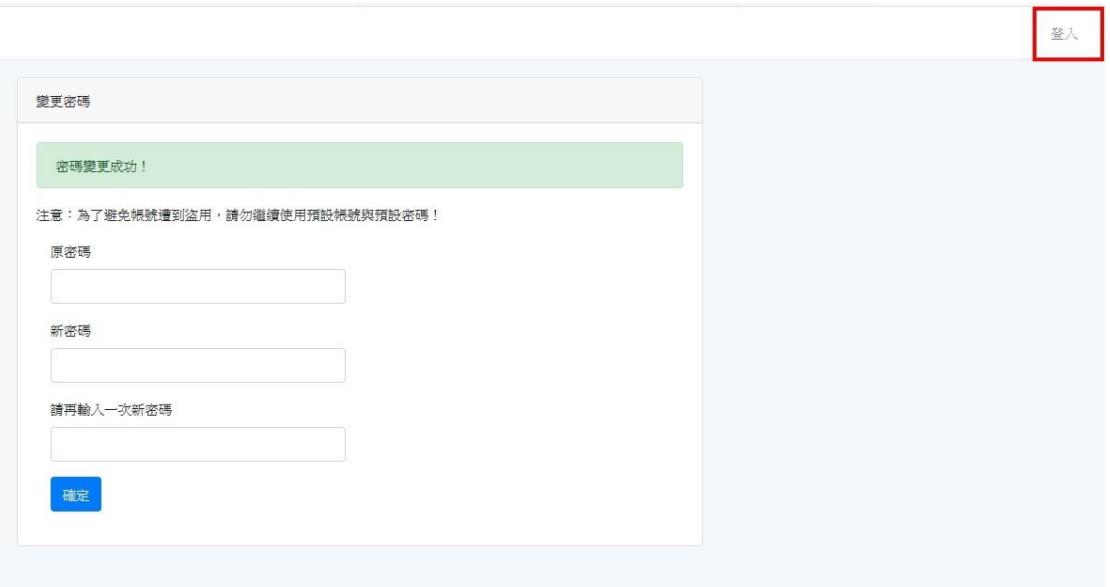

使用修改後的帳號密碼登入

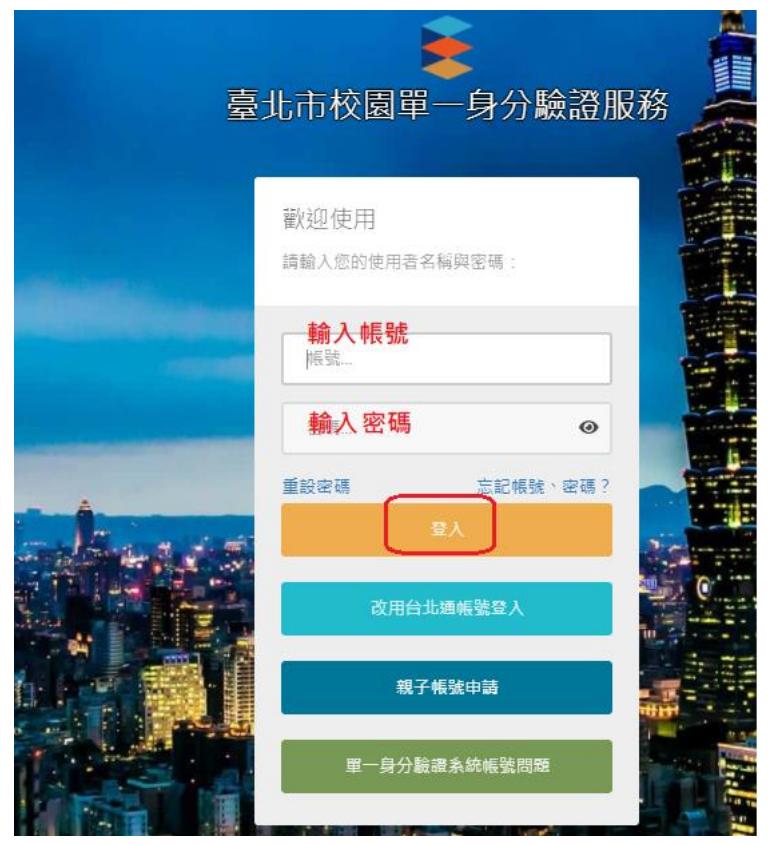

4. 修改個資:

如果帳號沒有電子郵件資料,會要求輸入電子郵件。電子郵 件可用於忘記帳號密碼、帳號鎖定登訊息通知使用,請務必 填寫。

該電子郵件若已在本系統使用過則請勿再使用(通常會發生在 同時有兄弟姊妹在台北市念書,又填寫父母親的 Email)。

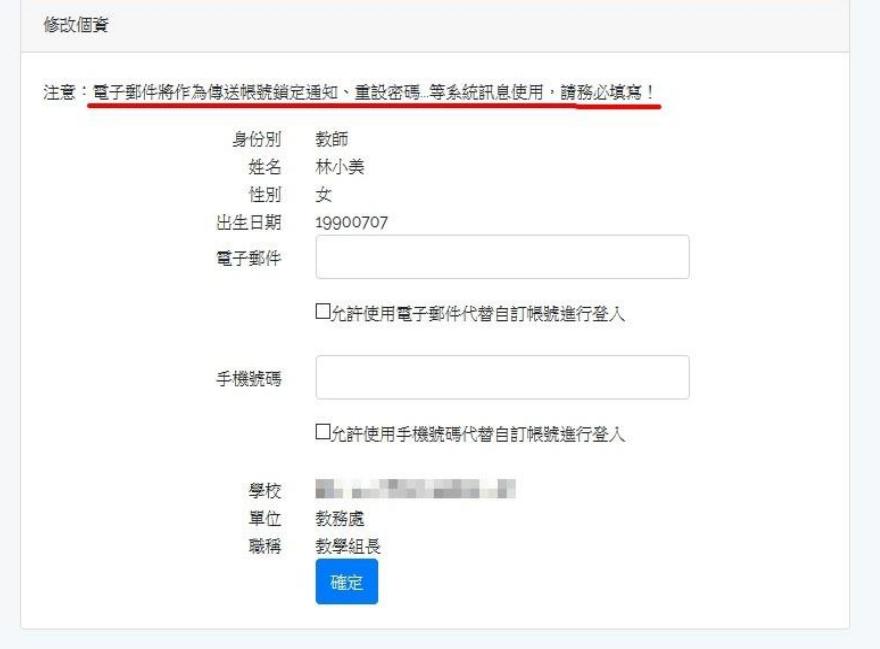

修改個資成功

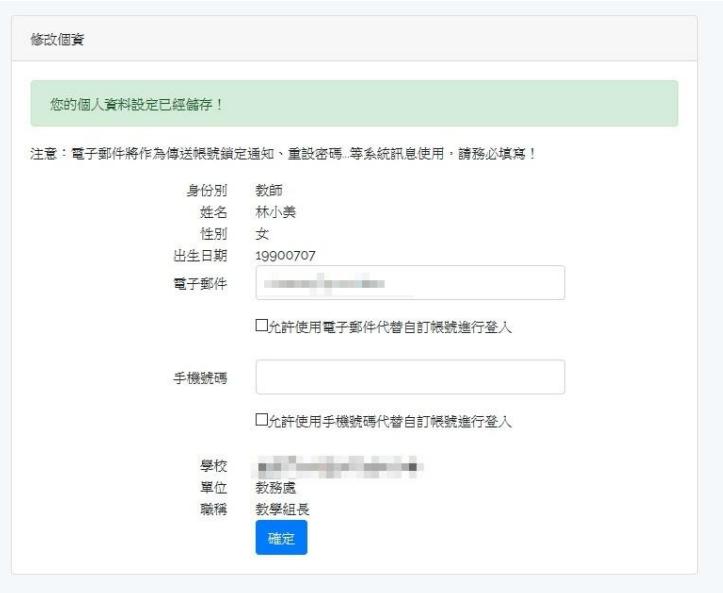

## 5. 個人資料管理:

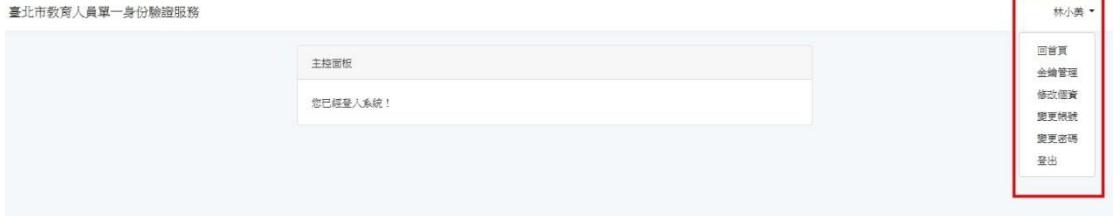

二、 登入教育版 Google 教育版帳號

可直接於 Google 登入畫面輸入帳號: ws107999@gs.tp.edu.tw, 畫面會轉跳到單一身分驗證登入畫面,此時只要輸入單一身分驗 證的帳密即可進入 Google。